## **ScrnSaveSwitch***Plus*

 $\bullet$ M  $\overline{\mathbf{x}}$  $\boldsymbol{\mathcal{L}}$ B  $\mathbf{S}$ **Screen Saver Control Utility Version 3.10 for Microsoft Windows 95 & NT** © 1994-96 AWS (Aaron Writes Software)

#### **ScrnSaveSwitch***Plus*

 $\bullet$ 

gives you the fastest and most complete control possible over your Windows screen saver. A click to a small button on your desktop lets you enable, disable, start, or configure your screen saver. You can also set the screen saver delay in one second (rather than one minute) increments. It also provides quick and safe methods to log off, shut down or restart your computer. There's lots more...

## **Topics:** Why  **ScrnSaveSwitch** *Plus*? How to Use the Switch Opening the Menu Shareware Information and Registration Technical Notes and System Requirements Technical Support Version History

**ScrnSaveSwitch***Plus* is a Shareware – *not a freeware* – program. You may use and evaluate it for 30 days without cost or obligation. After 30 days, you must send in your registration if you wish to continue using **ScrnSaveSwitch***Plus*.

## Why **ScrnSaveSwitch***Plus*?

Let your screen saver run when you want it to, and only when you want it to!

#### *So programs run correctly:*

Not all software behaves correctly if the screen saver suddenly comes on. Clicking the green dot Button to red is a simple and convenient way to protect your downloads, tape backups, faxes, etc.

Also, many screen savers require a lot of processor power, which can drastically slow down other programs.

#### *Security:*

If your screen saver is password-protected, a quick click of the "S" Button starts the screen saver immediately and lets you leave your workstation without fear of others' prying.

#### *So you can work:*

Your computer can't tell whether you're reading what's on the screen, attending to another matter, or fast asleep! It's all "inactivity" as far as the computer is concerned — but it can be an annoying interruption to you.

Windows 95's "sleep corners" are OK, as long as you remember to keep your mouse there. *They shoulda done it this way!*

#### *Plus — The "Windows Exit..." utilities:*

Many programs *(including Windows itself)* never release the memory resources they acquire. The only way to make those resources available again is to quit Windows and then restart it. Sometimes a whole reboot is required to restore a system to "normal"! These utilities make that reinitialization safe, simple, fast and keyboard-free.

What do you think? What else would you like to see? Contact me at the E-Mail or USMail addresses under "Technical Support".

## How to Use the Switch

Run **ScrnSaveSwitch***Plus* using 95's Start button or NT's Program Manager or File Manager. One or more of the small **ScrnSaveSwitch***Plus* Buttons will appear on your screen. (Until you position the Button somewhere else, it will appear in the lower right corner of your screen.)

There are four different **ScrnSaveSwitch***Plus* Buttons:

The "Enable/Disable" Button switches from a green  $\Box$  to a red dot

when you click on it with your primary mouse-button. A green dot means that the Windows screen saver is enabled and will start after a period of inactivity. A red dot means that the screen saver is disabled and will not start on its own.

The "Start" Button has an "S" on a green **s** or red

 $\blacksquare$  background. Your screen saver starts immediately when you click on this Button. The background color tells whether the screen saver may also start from inactivity. The green background means that the screen saver is enabled and will start either by clicking on the Button or after a period of inactivity. The red background means that the screen saver has been disabled and will start only by clicking on the Button.

The "Settings" Button, **D** or

depending on whether the screen saver is enabled, takes you to the Screen Saver Settings dialog, which lets you select, set up, and test your screen saver, set its timeout delay, and get more information about the screen saver.

The "Exit" Button  $\boxtimes$  pops up the Windows Exit dialog. When you register, you can also configure it to bypass the dialog and immediately log off, restart Windows 95, shut down, or reboot the computer (see Button Selection).

# Opening the Menu

Open the menu by clicking **ScrnSaveSwitch***Plus* with your secondary mouse-button. The menu contains the following options:

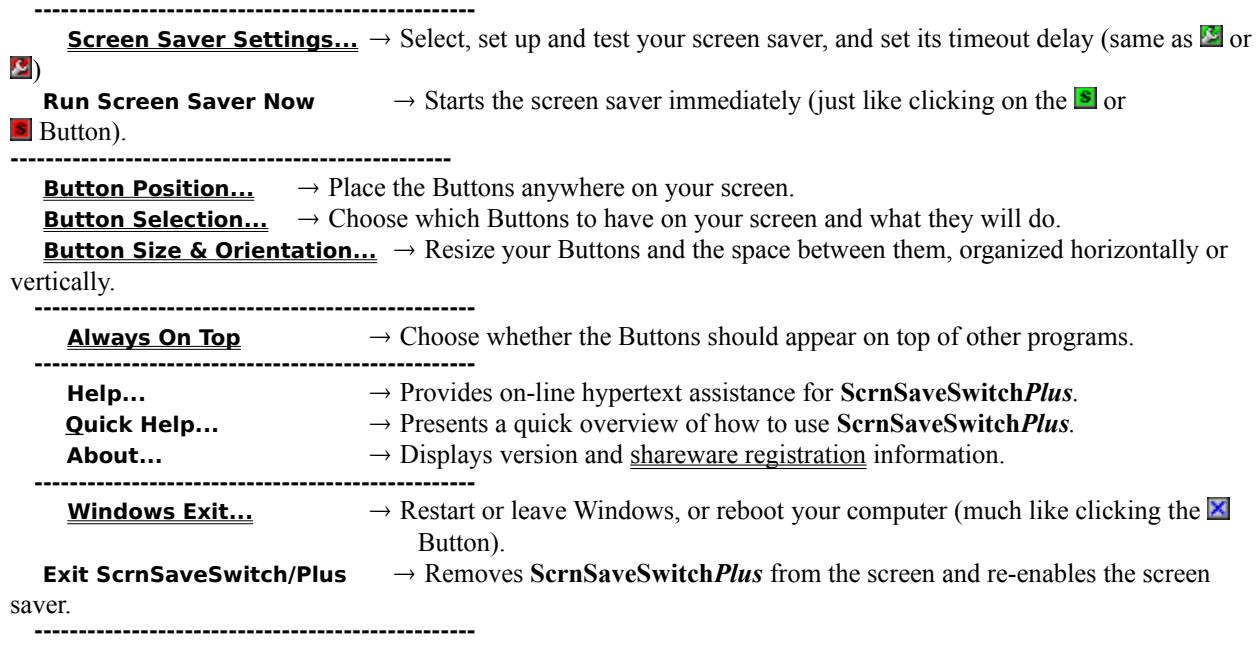

# Technical Notes and System Requirements

### **Technical Notes:**

- · **ScrnSaveSwitch***Plus* will have no effect with screen savers such as AfterDark and Delrina that do not use Microsoft Windows' internal screen saver mechanism, and determine for themselves whether and when to display.
- · No screen saver will activate if **ScrnSaveSwitch***Plus* enables screen saving but Windows has no screen saver specified (i.e., Screen Saver Name = "(None)".)
- · While **ScrnSaveSwitch***Plus* has the screen saver disabled, the Display Properties dialog in Windows 95 and NT 4.0 will show no screen saver selected. (Actually, this is the case if anything disables the screen saver, including Win95's own sleep corners.)
- · For more information about Windows screen savers, consult your Windows documentation.
- · If you have dual boot (for example, you have Windows 3.1 and Windows 95 on the same computer), you may have to re-enter the registration key once under each operating system.
- · To disable Tooltips, set the **TooltipsOn** entry in your **SSSWITCH.INI** file to "**TooltipsOn=0**". **ScrnSaveSwitch***Plus* cannot be running when you make this change. If it is running, choose "Exit ScrnSaveSwitch/Plus" from the menu before changing this entry.
- · *NT 3.51 only:* Because **ScrnSaveSwitch***Plus* has no keyboard interface, it always tries to pass control (input focus) to another application, usually the one that most recently had it. You can disable the control-passing functionality by editing your **SSSWITCH.INI** file: change the line that reads "KeepFocus=0" to "**KeepFocus=1**". You can change this setting even while **ScrnSaveSwitch***Plus* is running. Note that because **ScrnSaveSwitch***Plus* has no title bar or window frame, you won't be able to tell when it has kept the input focus — your desktop will appear to have *no* active programs! To activate another program, click on one with the mouse, or use Alt-Tab, Alt-Esc, or Ctrl-Esc.

### **System Requirements:**

Microsoft Windows 95, or Windows NT 3.51 or higher. Mouse or similar pointing device.

## Shareware Information and Registration

**ScrnSaveSwitch***Plus* is a Shareware – *not a freeware* – program. You may use and evaluate it for 30 days without cost or obligation. After 30 days, you must send in your registration if you wish to continue using **ScrnSaveSwitch***Plus*. Registration is only \$10. Site license registration is also available.

As a registered user, you get Resizable Buttons, the "Multi-Button" option to have multiple Buttons on the screen at the same time, and a fully configurable "Windows Exit" Button. Your registration entitles you to all future releases and upgrades of **ScrnSaveSwitch***Plus*. You also get product and upgrade announcements (via e-mail), and free technical support.

#### **You may register either by:**

**»** Registering on CompuServe using the Shareware Registration Database. Simply **GO SWREG**; the registration ID is 4158.

*OR*

**»** Filling out the Registration Form and mailing cash, check, or money order to:

**Aaron J Margosis 1100 North Kentucky Street Arlington, VA 22205 USA**

**You will receive a registration key by e-mail (or regular mail, if you have no e-mail address).**

# Technical Support

If you have any questions, comments, ideas, suggestions or criticisms regarding **ScrnSaveSwitch***Plus*, please contact the author, Aaron J Margosis:

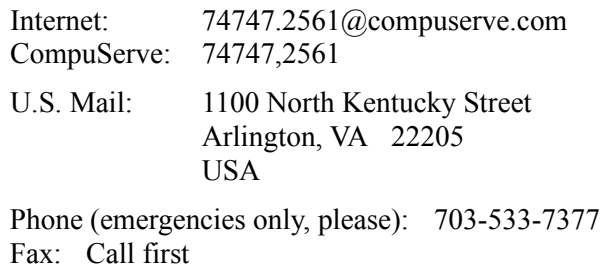

I *vastly* prefer e-mail communication over other methods.

## Screen Saver Settings

When you click the **Button** or choose Screen Saver Settings from the <u>menu</u>, a dialog will appear with which you can:

• Select a screen saver:

Choose a screen saver from the list. Click **"Setup..."** to change its settings. Click **"Test"** to test it.

Click the **"Info..."** button to get additional information about the selected screen saver. The *Screen Saver Information* dialog box will appear containing the screen saver's icon, file name, the date and time it was last changed, and a variety of product information, such as Company Name, File Description, and Copyright. As you highlight selections in the Version Information list, the corresponding information will appear in the box on the right.

• Enable or disable the screen saver timeout. (This is the same as clicking the  $\Box$  or **button** – refer to How to Use the Switch for more information.)

• Specify the screen saver timeout delay in seconds (Windows only allows 1 minute increments).

# Button Position

This menu selection lets you place **ScrnSaveSwitch***Plus* anywhere on your desktop.

To place it in one of the four corners of the screen, or to center it along one of the four sides, click the corresponding button inside the rectangle in the Button Position dialog.

To place **ScrnSaveSwitch***Plus* anywhere else, click the "Arrow Keys" button. This works just like any other window's Move command. The cursor will become a four-way arrow. Press the arrow keys to reposition the Button. (Once you have pressed an arrow key, moving the mouse will also move the Button.) Press Enter or click the primary mouse-button to establish the Button's position.

*Useful Tip: You may also move the Button(s) without using this dialog by simply pressing and holding the Shift key, then dragging the Button(s) to a new location with the primary mousebutton.*

# Button Selection

This menu selection lets you select which **ScrnSaveSwitch***Plus* Buttons you want to have on your desktop:

 $\bullet$ to enable or disable the screen saver timeout,

*or* to start the screen saver immediately,

 $\vert s \vert$ *or* P.

to select, setup and test the screen saver,

*or*

- to restart Windows (Win95 only), log off, shut down, or restart your computer.  $\overline{\mathbf{x}}$
- With the Registered version, you can have any or all of the Buttons on your desktop side by side. With the unregistered version, only one Button can be on your desktop at a time.
- Also, with the Registered version you can configure the  $\blacksquare$  Button so that clicking it will immediately log off, restart Windows, shut down, restart the computer, or present the Windows Exit dialog giving you all four choices. With the unregistered version, clicking the

 $\times$  Button always presents the Windows Exit dialog.

# Button Size, Spacing and Orientation

This menu selection lets you resize the Buttons and set the amount of space between them if you have more than one on the screen at once. Measurements are in pixels. The smallest Button size is 18 pixels.

Clicking "Defaults" restores the system defaults of 18 pixel Buttons with 2 pixels between Buttons.

This selection also lets you choose the orientation of multiple Buttons. "Horizontal" arranges the Buttons side by side. "Vertical" arranges them one above the other. *Useful Tip:* You can also toggle between horizontal and vertical orientations by clicking on the Buttons with your primary mouse-button while holding down the Ctrl key.

The "Button Size, Spacing and Orientation" option is available only in the Registered version of **ScrnSaveSwitch***Plus*.

# Always On Top

This menu selection toggles whether **ScrnSaveSwitch***Plus* always appears above all other windows. When this item is checked, the **ScrnSaveSwitch** *Plus* Buttons will be visible even if you are running another application maximized.

Note that other "topmost" windows, such as the Windows 95 Taskbar, may appear above **ScrnSaveSwitch***Plus* even when Always On Top is selected.

## Windows Exit

The Windows Exit menu selection or  $\Sigma$  Button pops up a dialog box with several buttons. With one mouse-click, you can:

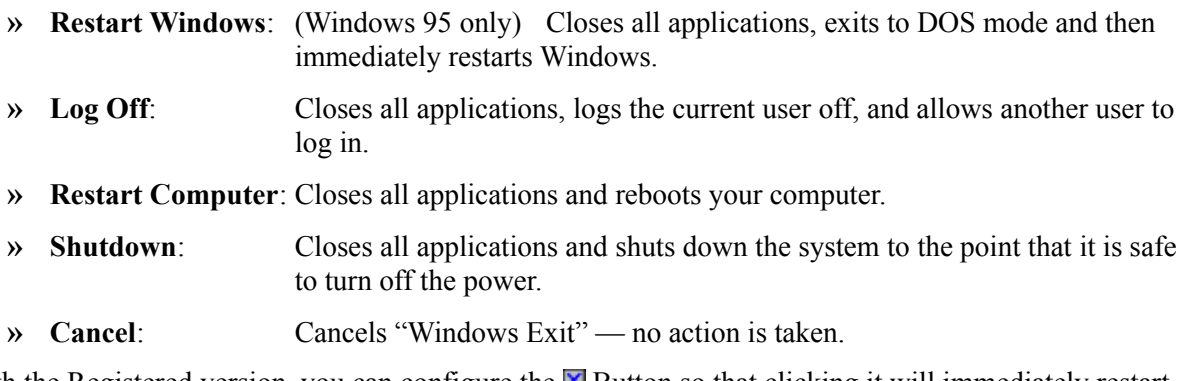

With the Registered version, you can configure the  $\boxtimes$  Button so that clicking it will immediately restart Windows,  $log$  off, restart the computer, or shut down without presenting the Windows Exit dialog. To do this, choose Button Selection from the menu.

See "Why **ScrnSaveSwitchPlus**" for more information about Windows Exit.

# Exit **ScrnSaveSwitch***Plus*

To end **ScrnSaveSwitch***Plus*, choose "Exit ScrnSaveSwitch/Plus" from the menu.

This will remove the Button(s) from the screen and re-enable the screen saver. If you changed the screen saver or the delay (using **Screen Saver Settings**), Windows will continue to use these settings.

If the screen saver is disabled when you exit **ScrnSaveSwitch***Plus* or shut down Windows, it will be disabled again the next time you start **ScrnSaveSwitch***Plus*.

## **ScrnSaveSwitch***Plus* Registration Form

*(Choose* "File / Print Topic" *to print out this form.)*

Please fill out the following information and mail it along with cash, check, or money order to:

### **Aaron J Margosis 1100 N. Kentucky Street Arlington, VA 22205 USA**

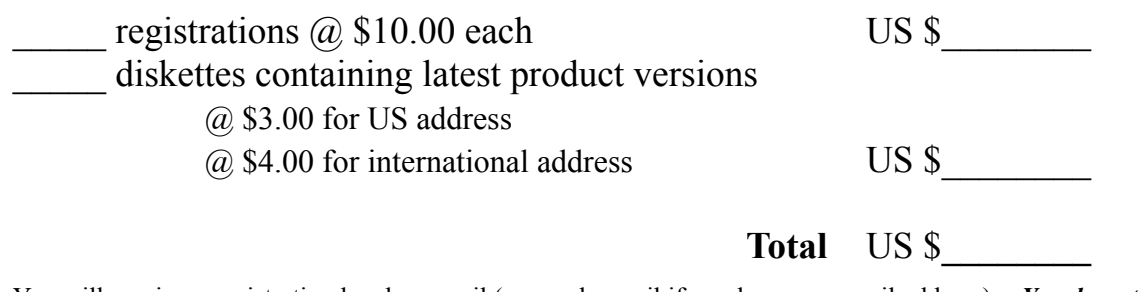

You will receive a registration key by e-mail (or regular mail if you have no e-mail address). *You do not need to order diskettes in order to register.* If you are already registered, you may use this form to order additional diskettes – you do not need to re-register.

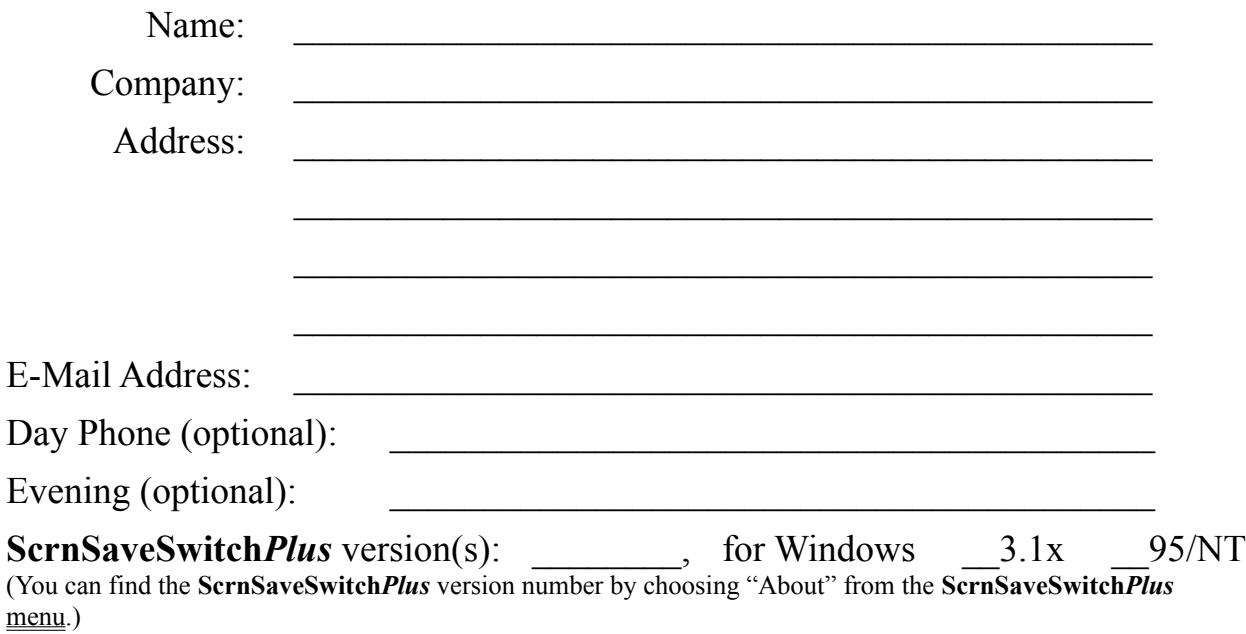

How did you hear about **ScrnSaveSwitch***Plus*?

Comments or Suggestions:

... usually the right mouse-button; a.k.a., mouse button 2

... usually the left mouse-button; a.k.a., mouse button 1

Tooltip:  a small on-screen description of a Button's function that appears when the mouse pauses over the Button.

The **SSSWITCH.INI** file is in your Windows directory.  You can edit it using **NOTEPAD** or another text editor.

# Version History

### *Version 3.10 for Windows 95 & NT (25 February 1996)*

- · Tooltips (small on-screen description of Button which appears when the mouse pauses over the Button) implemented for Win95 & NT version.
- · Useless button removed from Taskbar.
- · New "Restart Windows" option for Windows 95.
- · Warns about inadvertent selection of "(None)" screen saver (since that's displayed in Display Properties dialog when screen saver is disabled).
- · Monitors system to make sure another program doesn't re-enable the screen saver.
- · Changing screen saver settings with Control Panel or Display Properties no longer changes the screen saver enabling setting. If the screen saver had been disabled, it will remain disabled. (The timeout will still change to whatever was selected in Control Panel.)
- Support for Windows NT 4.0 (Beta).
- · Handles screen resolution changes; Buttons always stay on the screen.
- · Fixed bug where settings were not always saved during Win95 shutdown.
- · Can now drag using space between Buttons without holding Shift key (registered version).

### **Version 3.02 for Windows 95 & NT (2 January 1996)**

· First release specifically for Microsoft's 32-bit operating systems.

### **Version 3.00 for Windows 3.1x (28 October 1995)**

- · Ability to select, setup and test screen saver, and view detailed internal information about it, including its icon.
- · Tooltips: small on-screen description of Button appears when mouse pauses over the Button.
- Fourth Button option allows quick access to screen saver settings dialog.
- · Enhanced awareness of Windows 95 and Windows NT.
- $\blacksquare$  Button can be configured to immediately restart/exit/reboot without invoking a dialog. (Registered version only.)
- · Button(s) can be moved by pressing the Shift key while dragging with the mouse.
- · Dialogs use 3D controls if available on the system.
- Automatically detects when running on PC Tools Desktop (Symantec/Central Point) and sets "Tag Along" feature; "Tag Along" appears on menu.
	- · The screen saver "Enable/Disable" state is remembered and set again the next time the program is started. Screen saver is re-enabled when ScrnSaveSwitch/Plus is exited.
	- · Multiple Buttons can be arranged horizontally or vertically.
	- · Two more preset positions added to Position dialog.
	- · New intro screen can also be accessed from "Quick Help" on menu.
	- Integrated registration interface.

### **Version 2.50 (24 May 1995)**

- Context-sensitive, hypertext Help.
- Help buttons on all dialogs.
- Third button option for quicker Windows exit/restart.
- Fixed incompatibility with iSBiSTER's "Time & Chaos" program (and other Visual Basic programs).
- Minor interface improvements.

### **Version 2.10 (20 April 1995)**

- Interface for changing Button size and spacing.
- · Updated contact information.
- · Minor interface improvements.

#### **Version 2.00 (25 February 1995) + 2.00b (2 March 1995)**

- · Added second Button to start screen saver. (Registered users can have both Buttons on screen at the same time.)
- · Resizable Buttons. (Registered version only.)
- · Button Selection, Position, Size and "On Top" retained across sessions.
- · Added Windows Restart/Exit/Reboot dialog.
- · Other interface improvements.

#### **Version 1.30 (5**–**12 January 1995)**

- · Menu selection starts screen saver immediately.
- · Menu selection offers Windows exit, restart, or reboot.

#### **Version 1.12 (21 December 1994)**

· Initial public release: "ScrnSaveSwitch lets you enable or disable your Windows screen saver with a single mouse-click to a small button on your desktop. It also lets you set the screen saver delay in one second (rather than one minute) increments."